This is the login screen for the Member Survey

You will have received an email notifying you of the Member Survey from eBallots

You may have received two emails if you are a Member at both of Carriage Hills and Carriage Ridge

Each email will include your unique Username and Password for each of Carriage Hills and Carriage Ridge

Please fill in your unique Username and Password in the indicated locations on the screen and click on "Login"

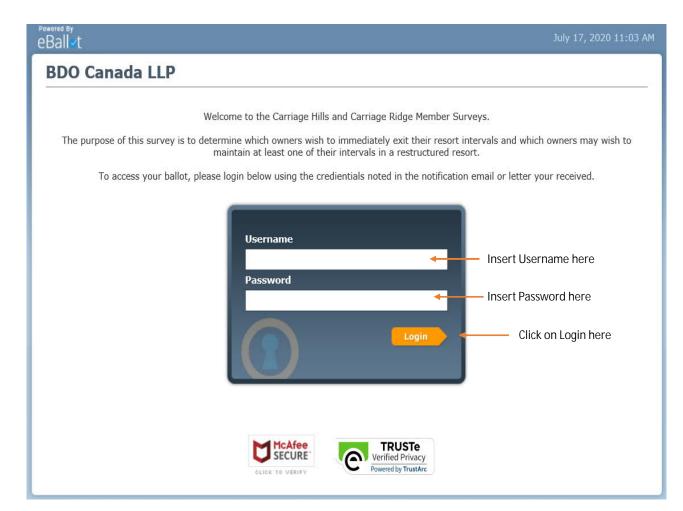

This example is showing you all the possible types of intervals for which voting has been set up

You will not have all of these options available to you, only a portion depending on the intervals you own

If you only have points, your points have an underlying deed that falls into one of these categories and that is how you will be voting

You will be required to click on "Start" for each type of interval you own in order to vote that type of interval

To begin voting, click on the appropriate "Start" tab

## This is the "Ballot Selection Screen"

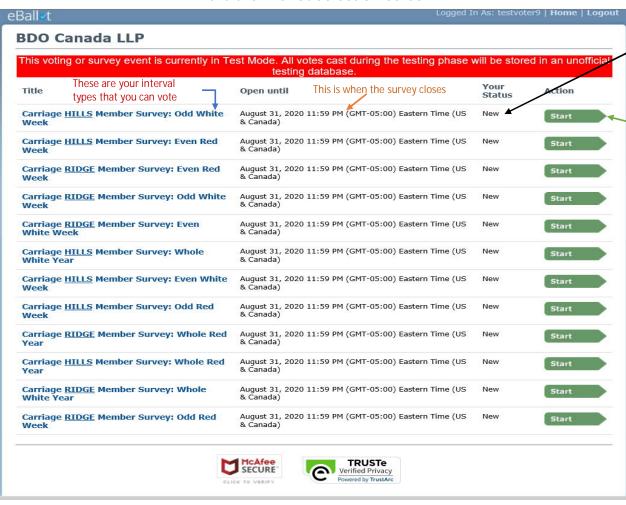

This will tell you if you have completed voting for this interval

Click here to start voting

This is the voting screen for your first interval You have two choices – FXIT or RFMAIN

You need to click in the box of your voting choice

You then need to indicate the number of votes you are making for that choice in the box beside the question mark

The number of votes you have depends on the number of this type of interval you own

For the purposes of voting, each interval gets one vote.

When the votes are tabulated, "odd" and "even" year intervals will be weighted as half of an "every year" interval

In the "Instructions" section of the screen you can click on the blue text to review a pdf of the implications of voting to "EXIT" or "REMAIN", just like the email you received notifying you of the Member Survey

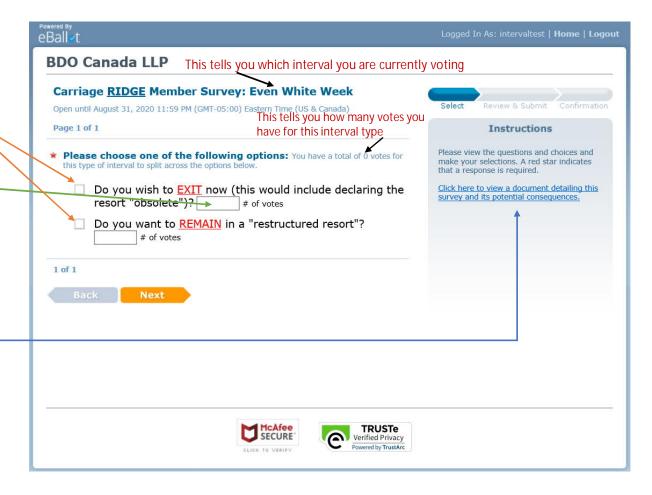

This screen shows you what a selected vote looks like

You have to click on the voting box for your selection

If you had more than one of this type of interval you would be able to split your vote between the two choices ("EXIT" or "REMAIN") or put all into one of the choices ("EXIT" or "REMAIN") in these voting boxes and you would have to click both voting boxes

If you attempt to put in more votes then you have available the program will not accept your vote and will give you an error code stating you tried to vote more votes then you have. You will then have to re-enter your selection(s)

Once you have complete making your choice, click on "Next"

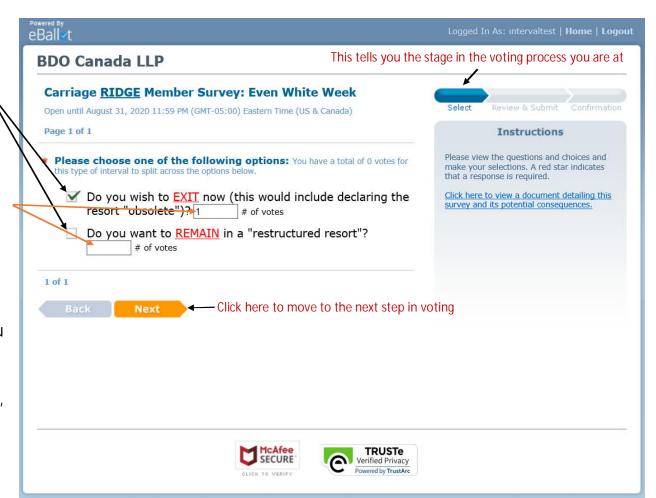

Once you have completed your vote the "Review and Submit" screen will appear asking you to confirm your vote

If you wish to change your selection you will have to click on "edit selection" and it will take you back to the previous screen and you can change your selection

This screen also confirms the number of votes you cast to either "EXIT" or "REMAIN"

You will need to click on the box under the "Participant Consent" to confirm your vote

Once you have clicked the box confirming your vote the "Submit" box will become available

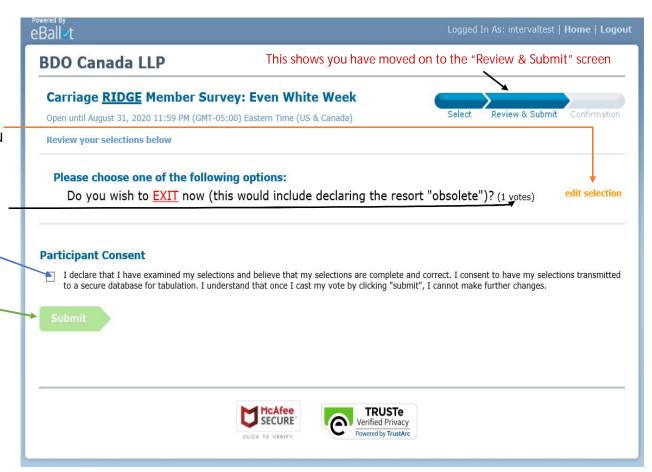

Once you have clicked the consent button verifying your voting selection you can then click on "Submit" and your vote will be submitted

YOU MAY NOT CHANGE YOUR VOTE ONCE YOU HAVE CLICKED ON SUBMIT

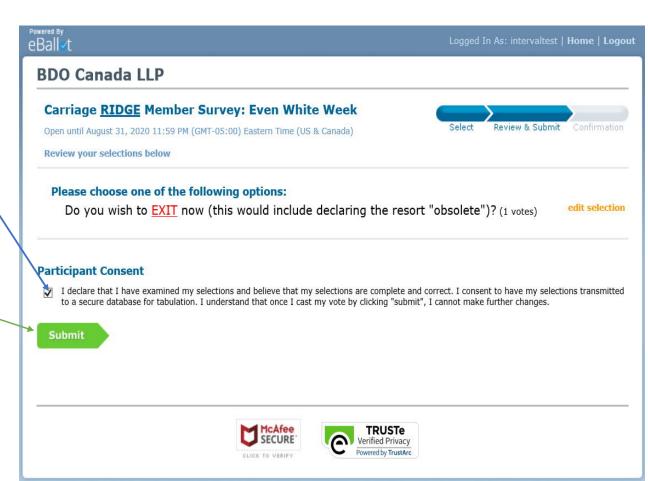

Once you have submitted your vote this confirmation screen will appear

The confirmation screen provides you with:

- A unique confirmation number -
- The time and date your vote was recorded
- Confirmation of how many more votes you may have to complete

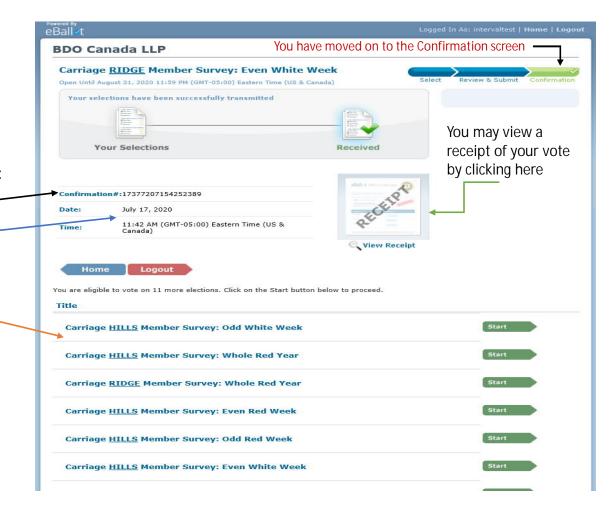

Click here to print the receipt ·

## eBallot Official e-Receipt

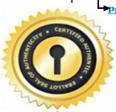

This is how your receipt will look

It provides:

- Your unique receipt number
- Confirmation of which interval(s) was voted
- When the vote was submitted

You can print the receipt

Receipt #17377207154252389

Title: Carriage <u>RIDGE</u> Member Survey: Even White Week

Time and Date Submitted:

July 17, 2020 11:42 (GMT-05:00) Eastern Time (US & Canada)

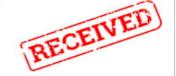

| Question                                    | Selection(s)                                                                                                    |
|---------------------------------------------|----------------------------------------------------------------------------------------------------|
| Please choose one of the following options: | <ul> <li>Do you wish to EXIT now<br/>(this would include<br/>declaring the resort<br/>"obsolete")? (1 weight)</li> </ul> |

This receipt details the selections you made when participating in the Carriage <u>RIDGE</u> Member Survey: Even White Week and confirms that your selections have been successfully transmitted and stored in a secure tabulation database.

Once you close the ballot receipt screen you will still see this screen

Click "Home" to return to the "Ballot Selection" screen to choose your next ballot to vote (if you have one)

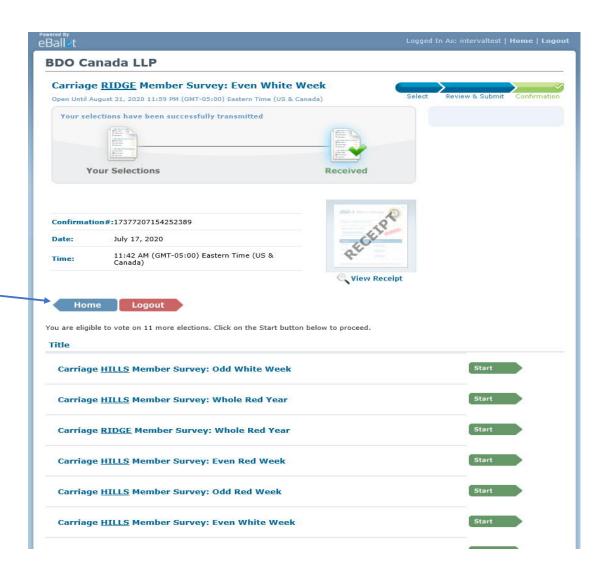

After clicking "Home" you will return to this screen, the "Ballot Selection" screen where you can select your next ballot, if you have one

If you have more than one ballot, repeat the prior steps until all votes are cast

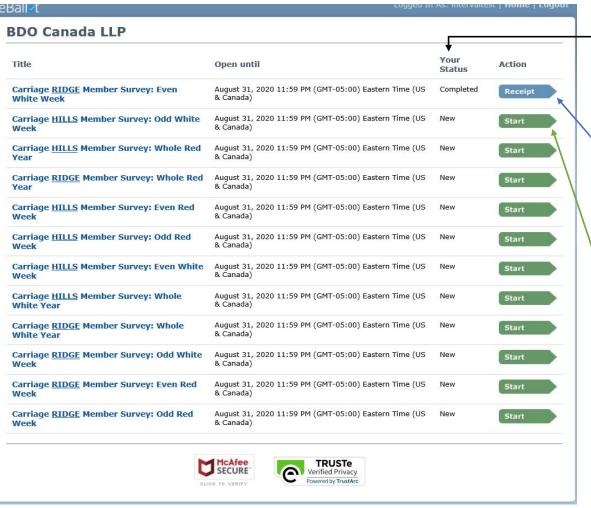

The "Your Status" indicator tells you which ballots have been completed

You may click on "Receipt" to view your voting receipt again

You may now choose your next ballot to vote by clicking "Start"